# <span id="page-0-0"></span>KÄVIS

# MANUAL FOR TITLE APPLICATION QUEUES

Updated December 2023

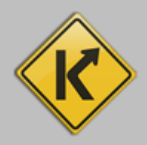

# **Table of Contents**

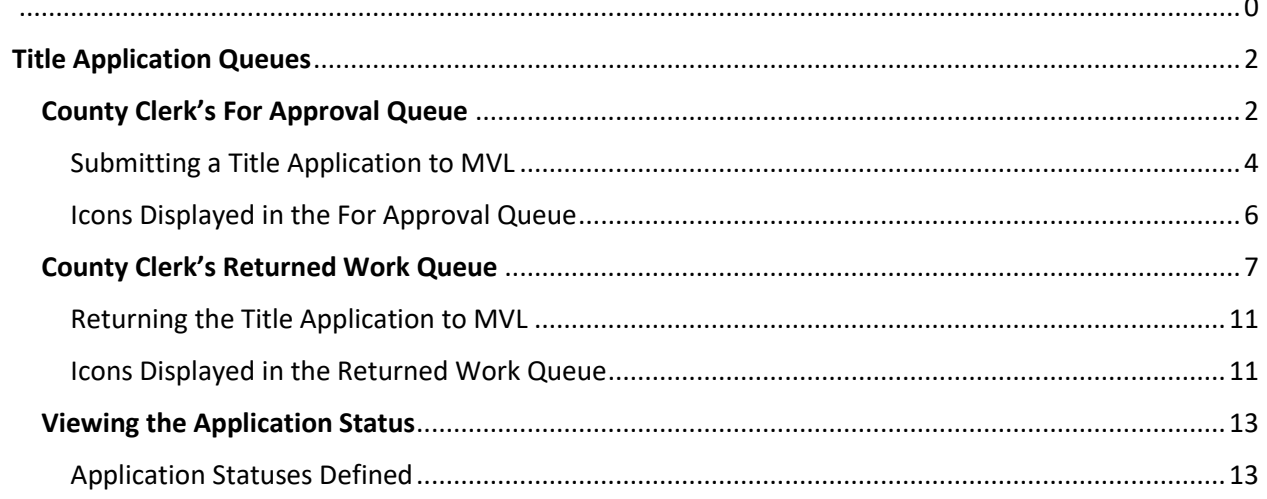

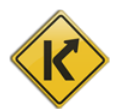

# Title Application Queues

<span id="page-2-0"></span>The Title Application Queue is where you can find title applications that were completed by Clerks in your County (For Approval), and where title applications returned by MVL (Returned Work) can be viewed and resubmitted. There is a role on the Employee Management page that allows Users to only view their own title applications, and one that allows Users to view and submit all title applications for a County. Ensure each Clerk has the correct permissions before you begin working in the queues.

### 1. From the Home Page, click the  $\begin{array}{|l|l|}\n\hline\n\end{array}$   $\begin{array}{c|l}\n\hline\n\end{array}$   $\begin{array}{c|l}\n\hline\n\end{array}$  rile.  $\overline{Q}$ \$ Vehicle **Customer Receipt Search Search Search Title Application** 囯 Ħ **Validate Date Time Title New Vehicle** 8 **User Settings** Queue Web Renewal Employee<br>Management G (国) Administration <u>.</u> ۳ **Bulk Processing** Queue **Vehicle Value Reconcile Cash**  $\left( 0 \right)$ 目 **NMVTIS Inquiries Reports Drawer** Search **License Plate**  $\mathbf G$ **Order Portal**

# <span id="page-2-1"></span>County Clerk's For Approval Queue

- 2. Select the queue you would like to view: "For Approval" or "Returned Work".
	- a. In this case select "For Approval". This queue contains all the recently checked out title applications for a County.

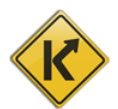

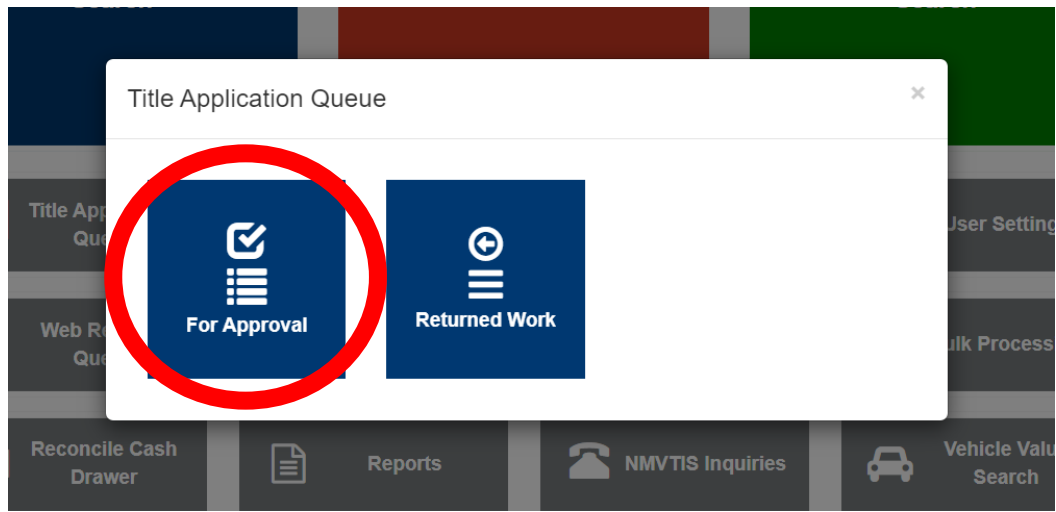

3. In the For Approval Queue, Clerks can view title applications that have been checked out by a Clerk in their County and are ready to be reviewed and submitted to MVL for approval.

4. There are several filters that can be used to locate title applications, if needed.

a. Date – application date

b. Branch – view applications checked out in a specific branch or branches. (\*this may not be available initially)

c. Title Number – locate a specific title in the queue

d. Clerk Name – display only title applications checked out by a specific Clerk

e. Exclude Suspended Applications

f. Display only Unlocked Title Applications – not currently being viewed/worked by another User in your County

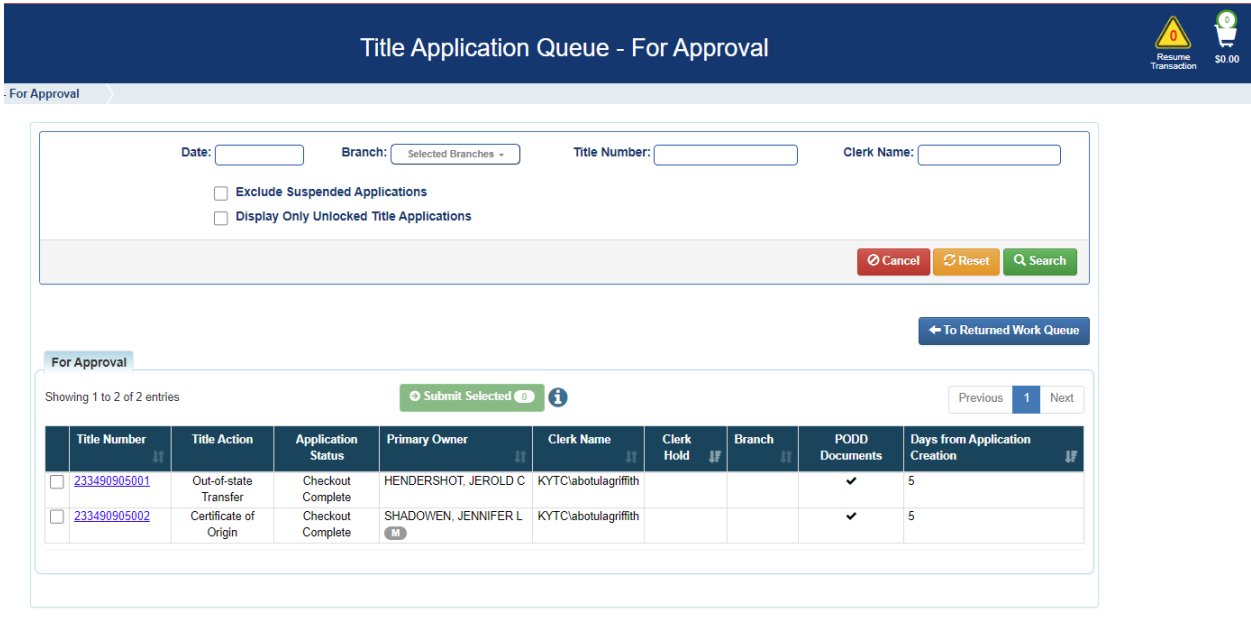

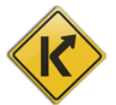

5. In addition, the columns with the arrows are sortable, and can be arranged low to high or high to low.

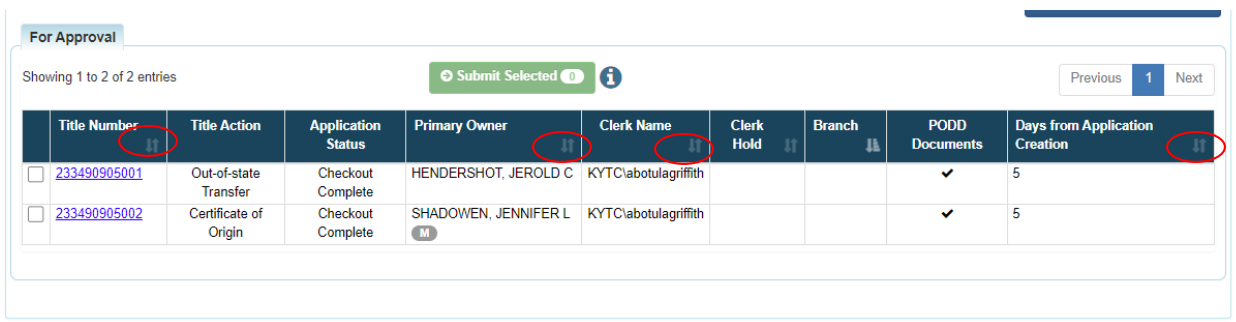

6. KAVIS checks if PODD documents are scanned in for the title application, and when present, a checkmark displays in the "PODD Documents" column. The title application must have PODD documents scanned in or it cannot be submitted to MVL.

### <span id="page-4-0"></span>Submitting a Title Application to MVL

1. Clerks can submit title applications in bulk, or one at a time. If the bulk option is used, there is not an opportunity to add Extra Review at this step, if it was not already requested during the titling process.

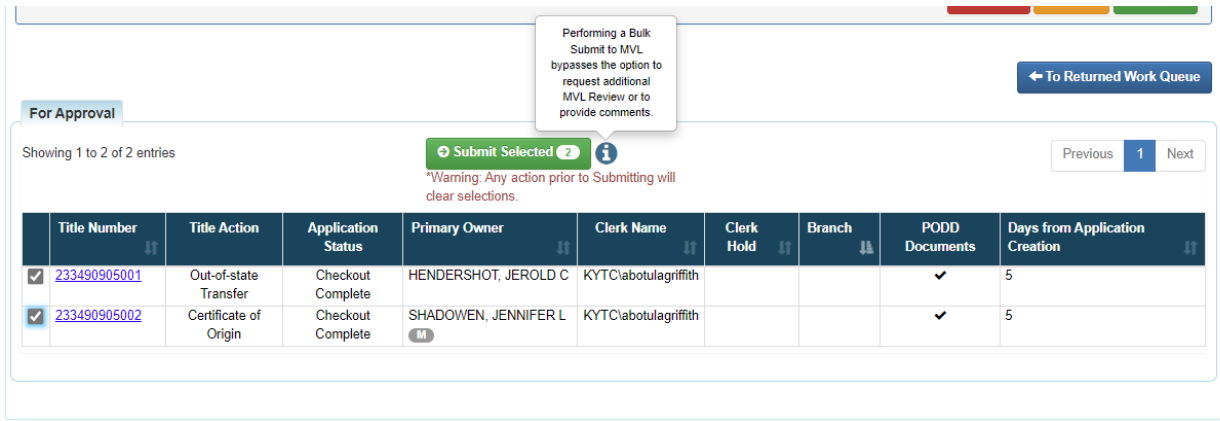

2. Select the checkboxes next to the title applications you would like to submit and select

**O** Submit Selected

3. When the title applications are successfully submitted through a bulk submission, the Clerk receives a confirmation message.

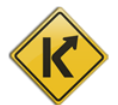

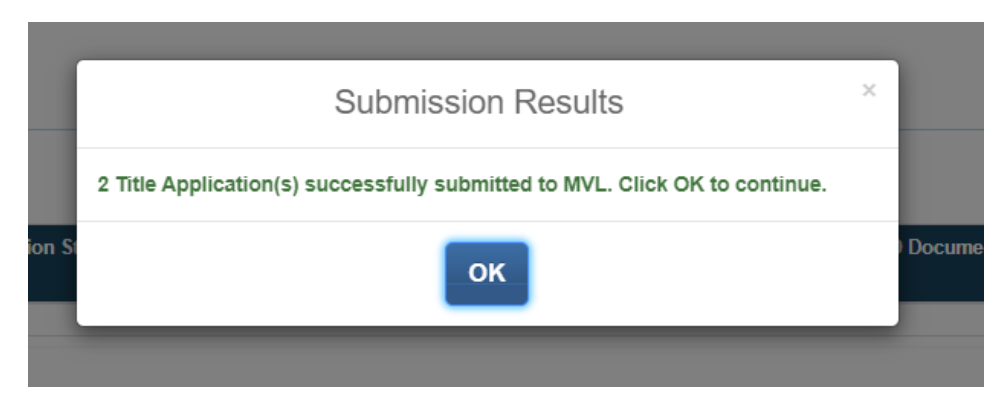

4. Clerks can request Extra Review on title applications before submitting to MVL for review. Or they can submit to MVL without adding additional review. If there are systematically added Extra Review Reasons, like NMVTIS or VIN issues, those display in the Review section of the title application in the Comments field.

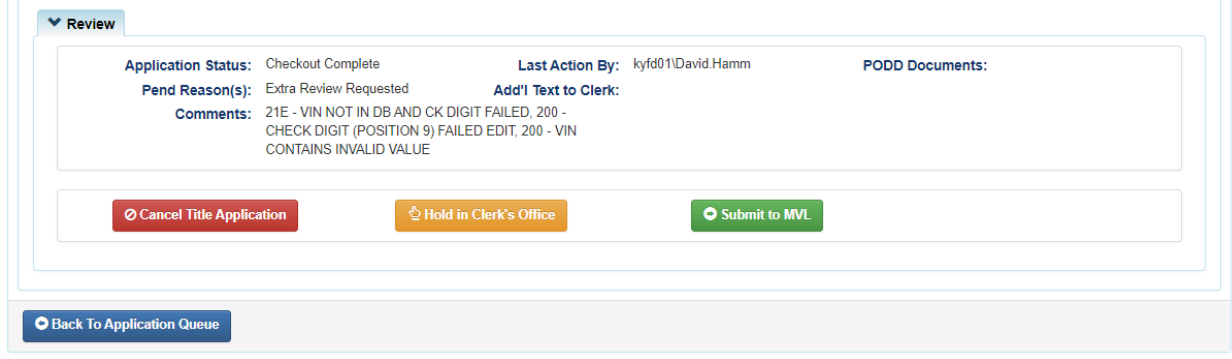

5. To Cancel a title application, the **Cancel Title Application** button can be selected.

6. To add notes and leave the title application in the For Approval queue, and mark the application as held, select the  $\frac{\text{d}_{\text{Hold in Clearly S}}}{\text{Hold in Clearly S}}$  button.

**7.** Select **O** Submit to MVL to send the title application to MVL for review, and to optionally add additional Extra Review reasons.

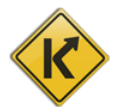

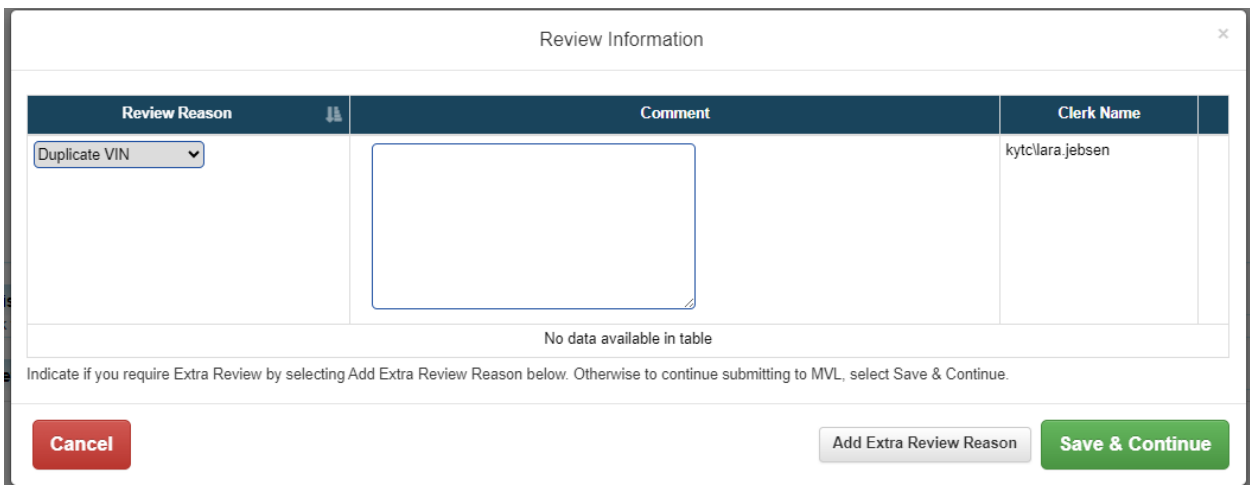

8. To add Extra Review Reasons, select and Extra Review Reason , and select the Review Reason from the dropdown menu, and add comments. Comments are required.

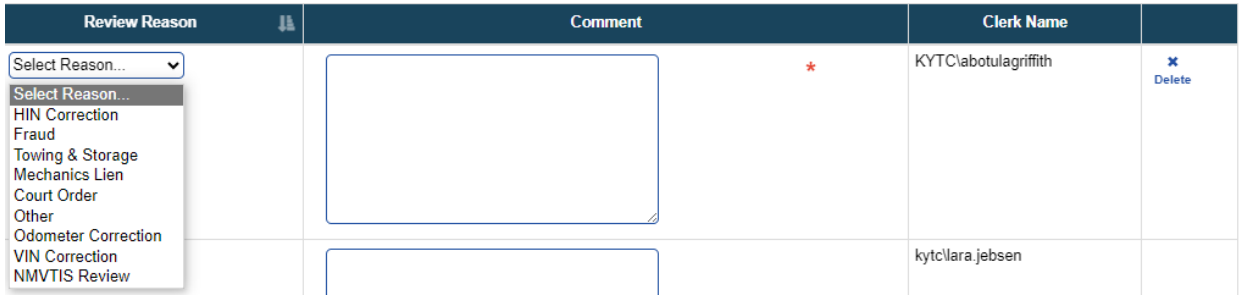

×

9. To delete the Extra Review reason, select the Delete button next to the reason.

10. Selecting the **Cancel** button closes the overlay. 11. Select Save & Continue to Submit to MVL.

<span id="page-6-0"></span>Icons Displayed in the For Approval Queue

1. When a Clerk has used the "Reprocess Cancelled" title application flow to revalidate and checkout

title applications that have been Cancelled, KAVIS displays an icon like this  $\mathbf{\ddot{t}}$  next to the title application.

2. When the Clerk hovers over the icon, it says "Reprocessed". This is so that MVL can identify Reprocessed title applications in their queue to give them priority processing.

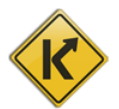

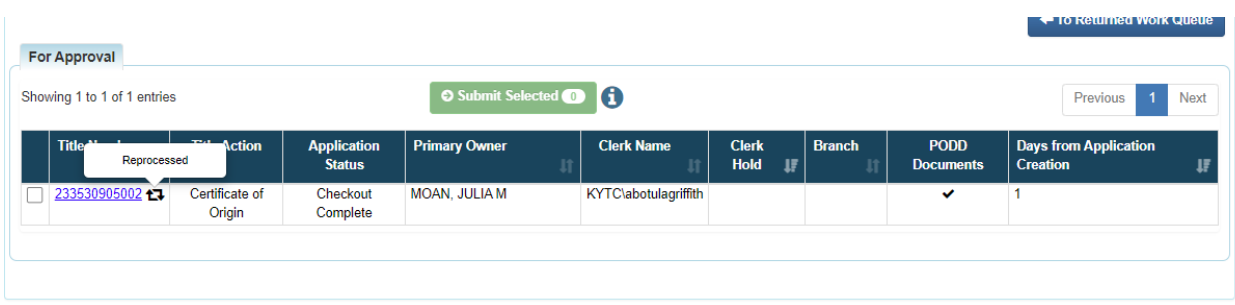

3. In the For Approval Queue, title applications are set to Suspended, if not submitted to MVL within 60 days of checkout. Beginning on day 30 through day 59, KAVIS will display an icon to notify the Clerk that it is nearing a Suspended status. Hovering over the yellow icon, text displays "Nearing Suspend Date".

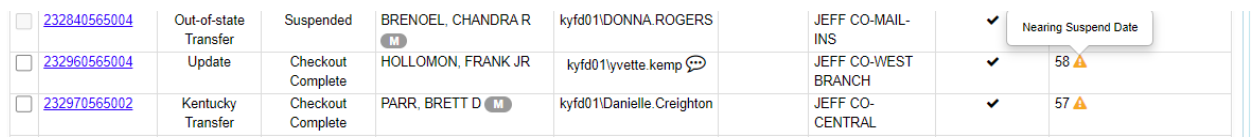

4. When the application is Suspended, a red icon displays. Hovering over the icon, a message displays, "Title Application Suspended". The red icon displays from days 60-89. If the title application is still not submitted to MVL by day 90, the title application is set as "Application Cancelled" status, and the title application no longer displays in the For Approval Queue.

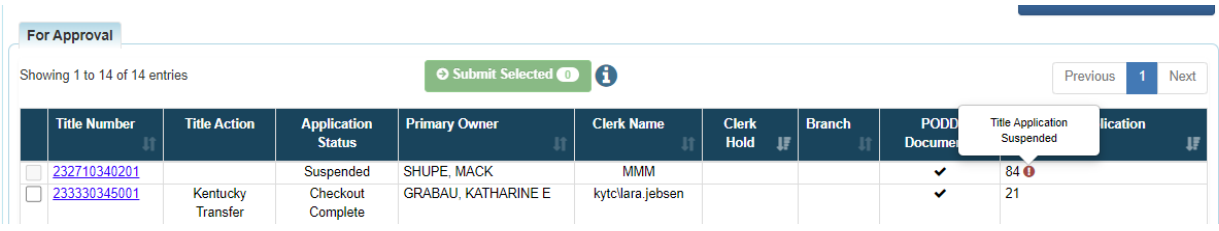

5. Title Applications in a Suspended status in the For Approval queue can be submitted to MVL by selecting the title number as a hyperlink and selecting the "Submit to MVL" button as described in the previous section.

## <span id="page-7-0"></span>County Clerk's Returned Work Queue

- 1. Title applications in the Returned Work queue have been sent back to the Clerk due to missing or incorrect information, or due to missing or incorrect supporting documentation. Each title application will have Pend Reasons and Comments associated with them so that the Clerk can better understand what is needed.
- 2. Clerks can navigate directly from the For Approval Queue to the Returned Work queue by selecting the button  $\sqrt{\frac{1}{10}}$  Returned Work Queue

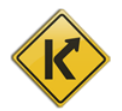

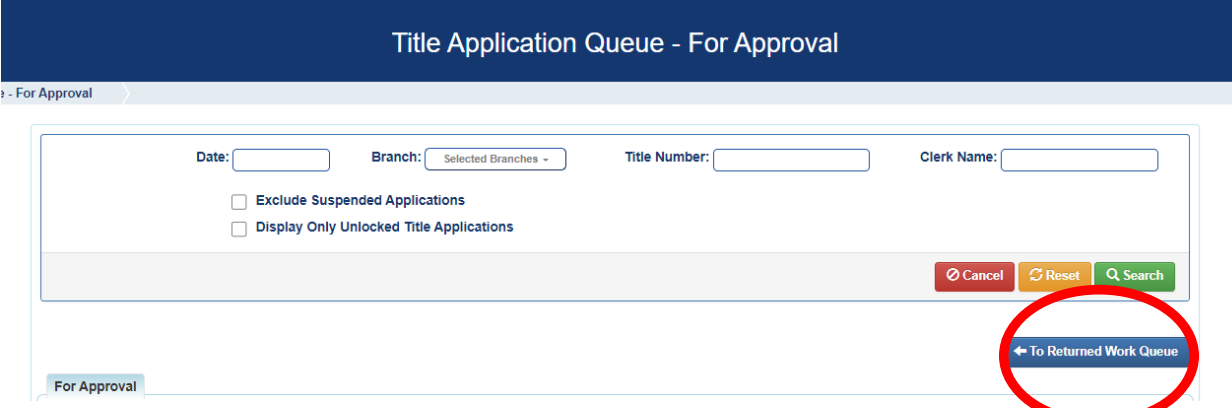

3. Navigation is also available from the home page, by selecting the Title Application Queue tile.

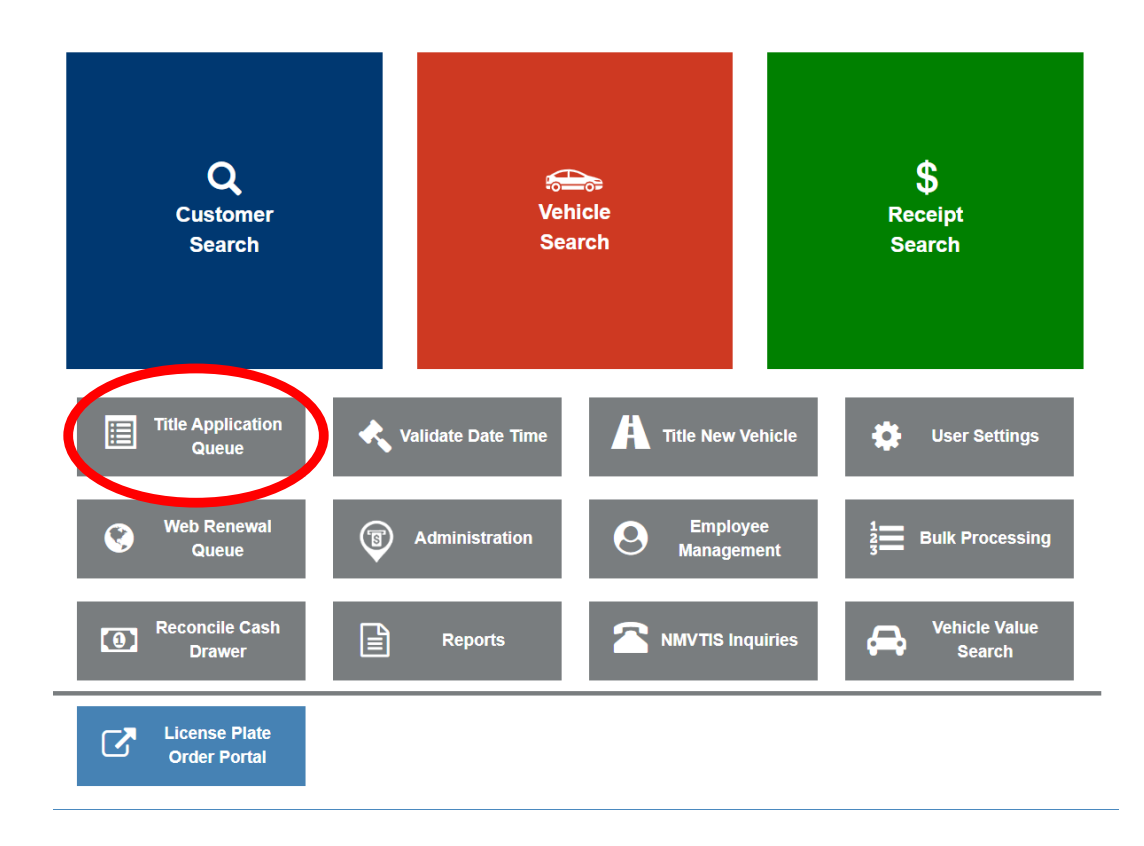

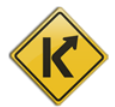

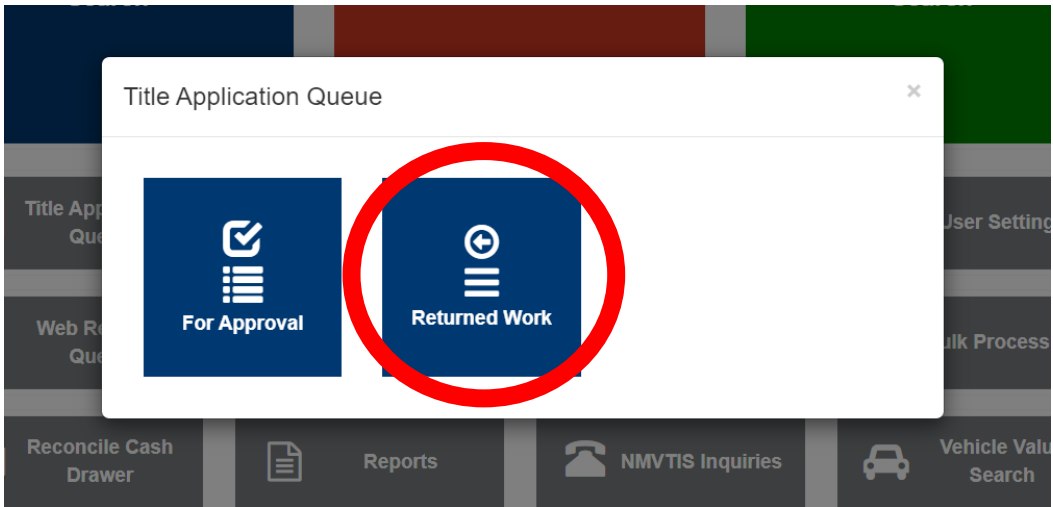

- 4. Then select "Returned Work" to navigate to view the title applications returned by MVL.
- 5. There are several filters that can be used to locate title applications, just like in the For Approval queue.
	- a. Date application date
	- b. Branch view applications checked out in a specific branch or branches. (\*this may not be available initially)
	- c. Title Number locate a specific title in the queue
	- d. Clerk Name display only title applications checked out by a specific Clerk
	- e. Exclude Suspended Applications
	- f. Display only Unlocked Title Applications not currently being viewed/worked by another User in your County

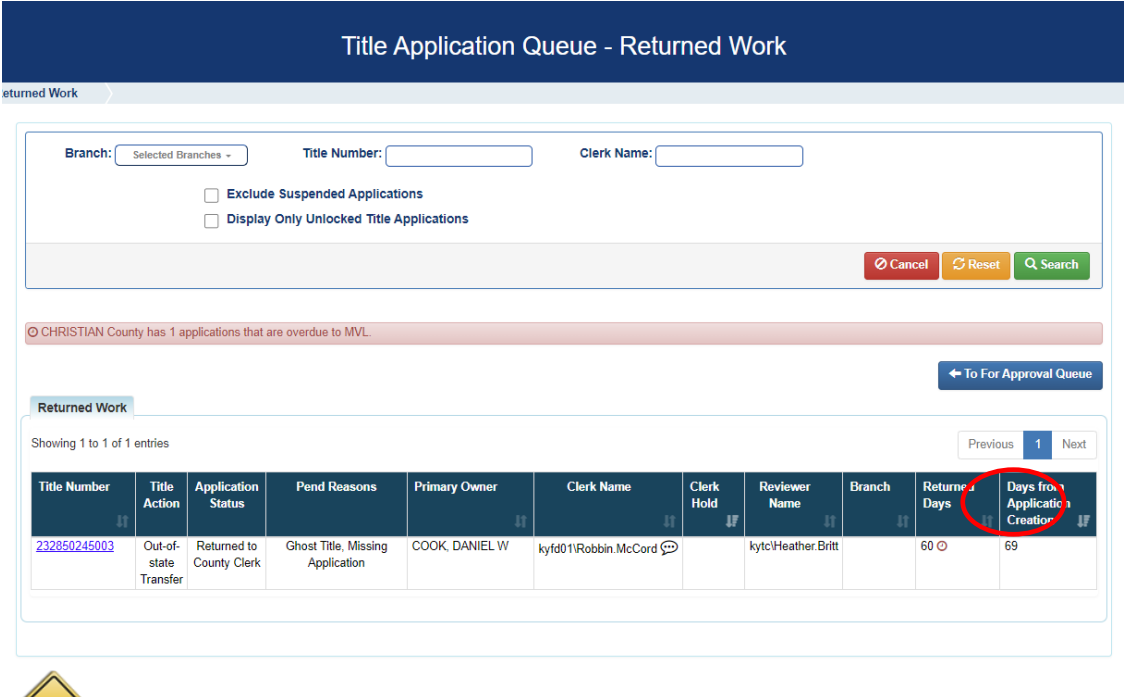

6. Title applications are due to be returned to MVL within 30 days of return. The "Returned Days" column displays the number of days that the title application has been in the Clerk's Returned Work queue.

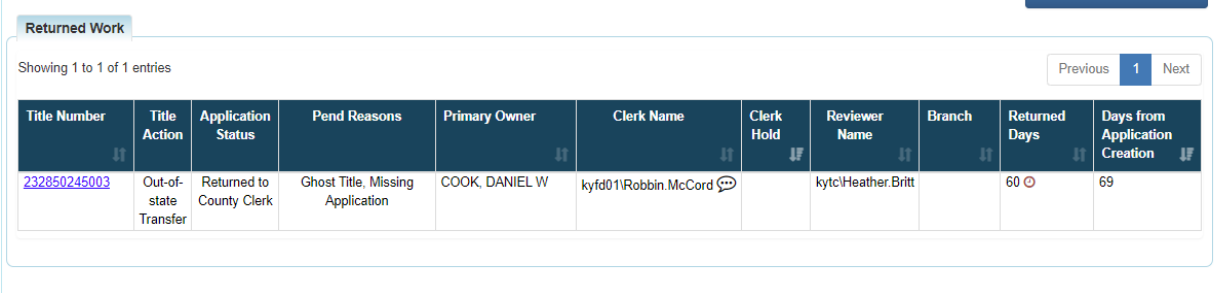

7. KAVIS displays a banner in the Returned Work queue notifying the County about the number of title applications that are overdue.

© FAYETTE County has 5 applications that are overdue to MVL.

8. Each title application returned will have Pend Reasons provided by MVL in the "Pend Reasons" column that specify the information needed to process and approve a title application.

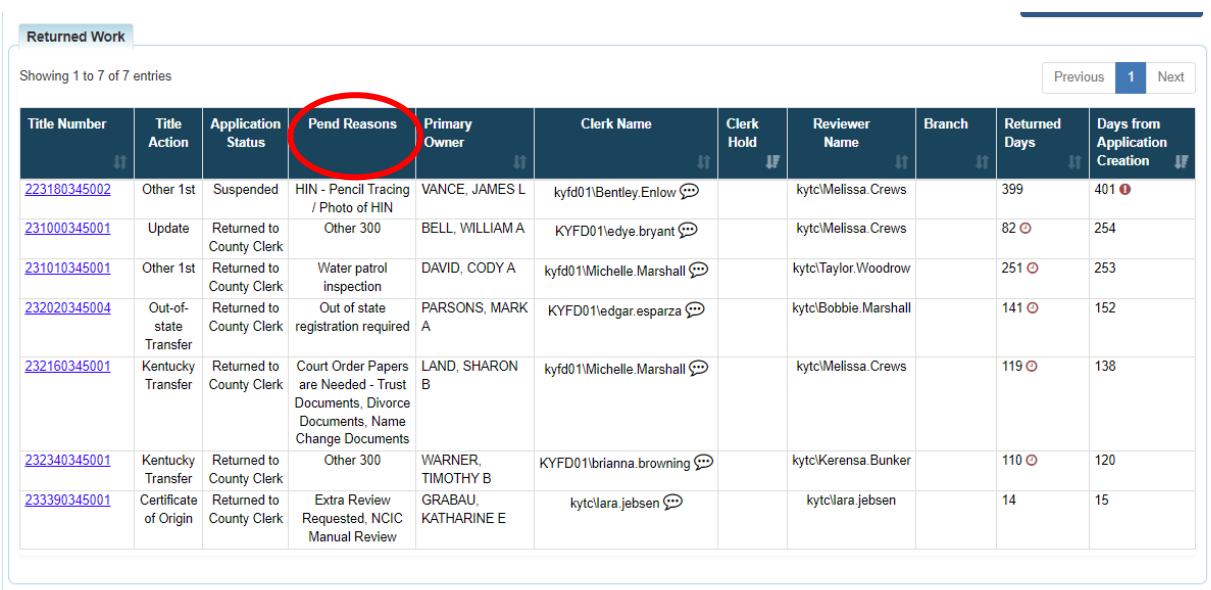

9. Comments entered by MVL can be viewed by hovering over the information bubble in the "Clerk Name" column.

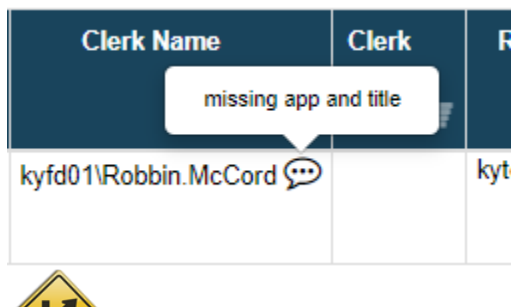

### <span id="page-11-0"></span>Returning the Title Application to MVL

1. Clerks can select the title number as a hyperlink and navigate to the Review section of the title application.

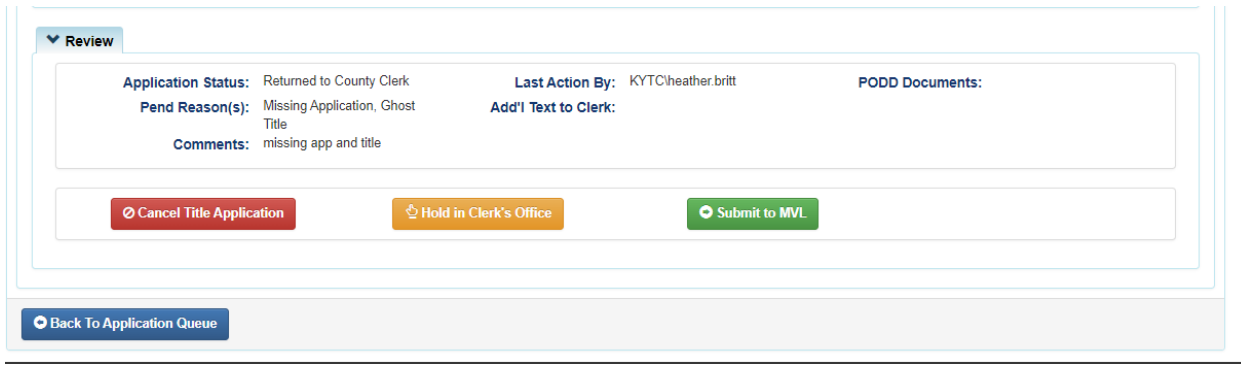

2. For title applications pended back to the Clerk from MVL within KAVIS, the applications will have specific information about what is needed in the "Add'l Text to Clerk" field.

• Court Order documents are needed. **Add'l Text to Clerk:** 

- Trust Documents are needed.
- 3. Similarly to the functionality available in the For Approval Queue, Clerks can select **Cancel Title Applies** to have the application updated to a status of Application Cancelled.
- 4. To add notes and leave the title application in the Returned Work queue, and mark the application as held, select the  $\frac{\Phi_{\text{Hold in Clerks Office}}}{\Phi_{\text{Hold in Clerks Office}}}$  button.
- 5. Select  $\circ$  Sabmit to MVL to send the title application back to MVL for review.

### <span id="page-11-1"></span>Icons Displayed in the Returned Work Queue

- 1. As described in an above section, applications are due to be returned to MVL within 30 days of their return.
- 2. When an application has been returned from MVL for 15 days, the Clerk will begin to receive

notifications in their queue. Once late, a clock icon displays,  $\Theta$  and the banner with the number of overdue applications is displayed in the queue. Each overdue application displays with an overdue icon in the "Returned Days" column.

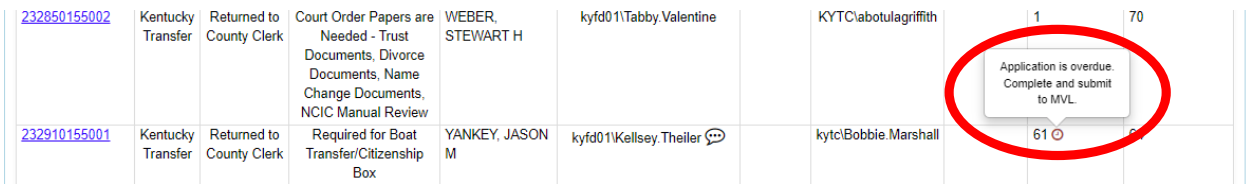

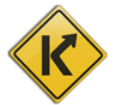

- 3. Title applications in the Returned Work Queue have a longer time before they are changed to a Suspended or Cancelled status.
- 4. Title applications change to a Suspended status at 300 days from the most recent checkout date for the application.
- 5. At Day 270 through day 279 an orange icon,  $\blacktriangle$ , will display to inform the Clerk that the application is nearing a Suspended status.
- 6. Hover text displays informing the Clerk that the application is "Nearing Suspend Date".

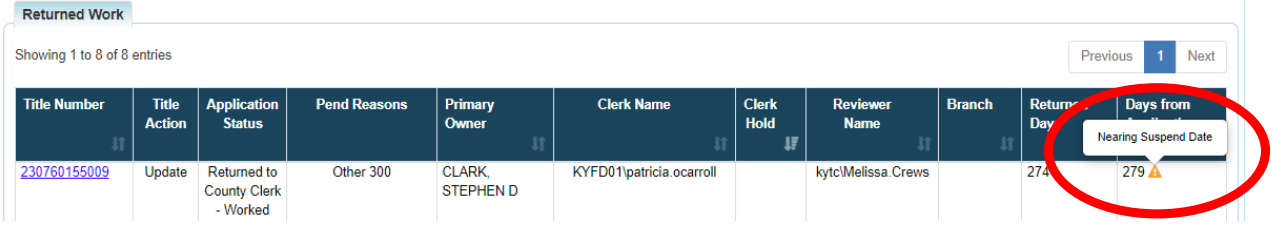

7. Title applications in the Returned Work queue are automatically Cancelled at 500 days. Once

they reach Day 300 through 499, a red icon like this,  $\bullet$ , displays with hover text "Title" Application Suspended".

8. For title applications in the Returned Work queue, MVL must be contacted to process the title application, as the Clerk cannot submit back to MVL while in a Suspended status.

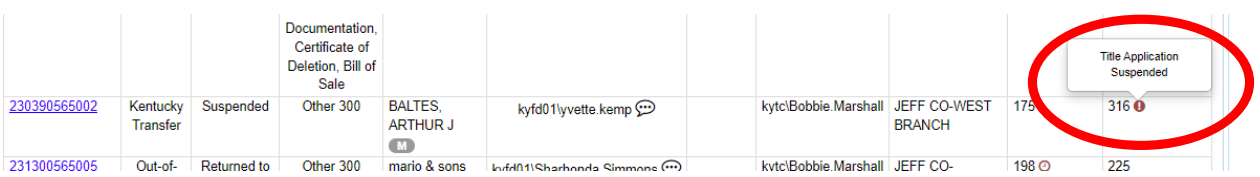

9. When a Clerk has used the "Reprocess Cancelled" title application flow to revalidate and

checkout title applications that have been Cancelled, KAVIS displays an icon like this  $\Box$  next to the title application. If this title application is returned to the Clerk by MVL, this application will display in the Returned Work Queue with an icon.

10. When MVL returns a speed title to the Returned Work queue before it prints, a clock icon displays next to the Title number, indicating that it is a speed title. Generally, speed titles never display in a Clerk's queue, but can be pended back to the Clerk if there is an issue that needs to be resolved before printing.

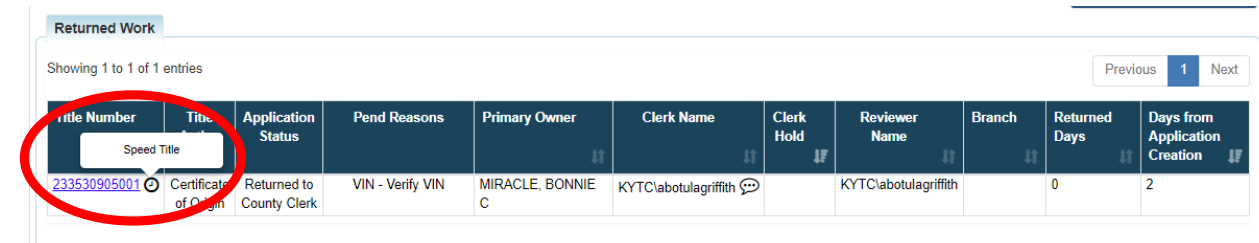

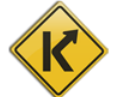

# <span id="page-13-0"></span>Viewing the Application Status

1. The Application Status is visible from the Vehicle Summary and Title Application screens in the Title section.

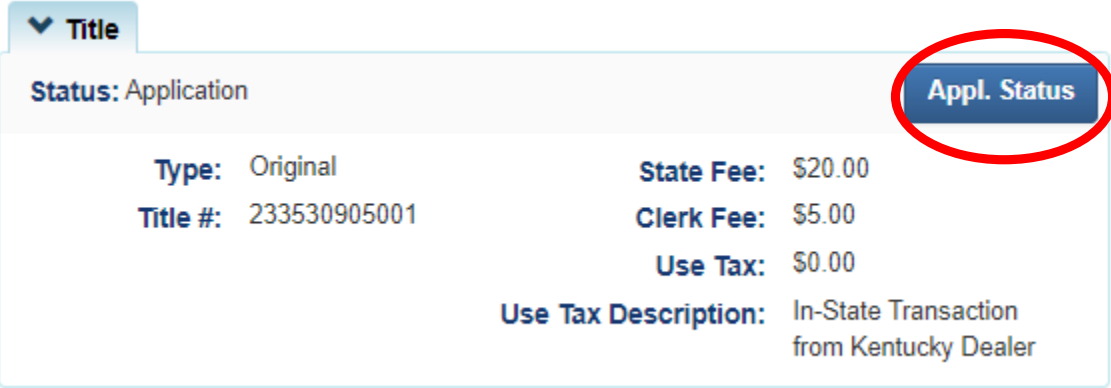

2. When selected, Clerks can view the Application Statuses for the title application, including a date and time associated with each status.

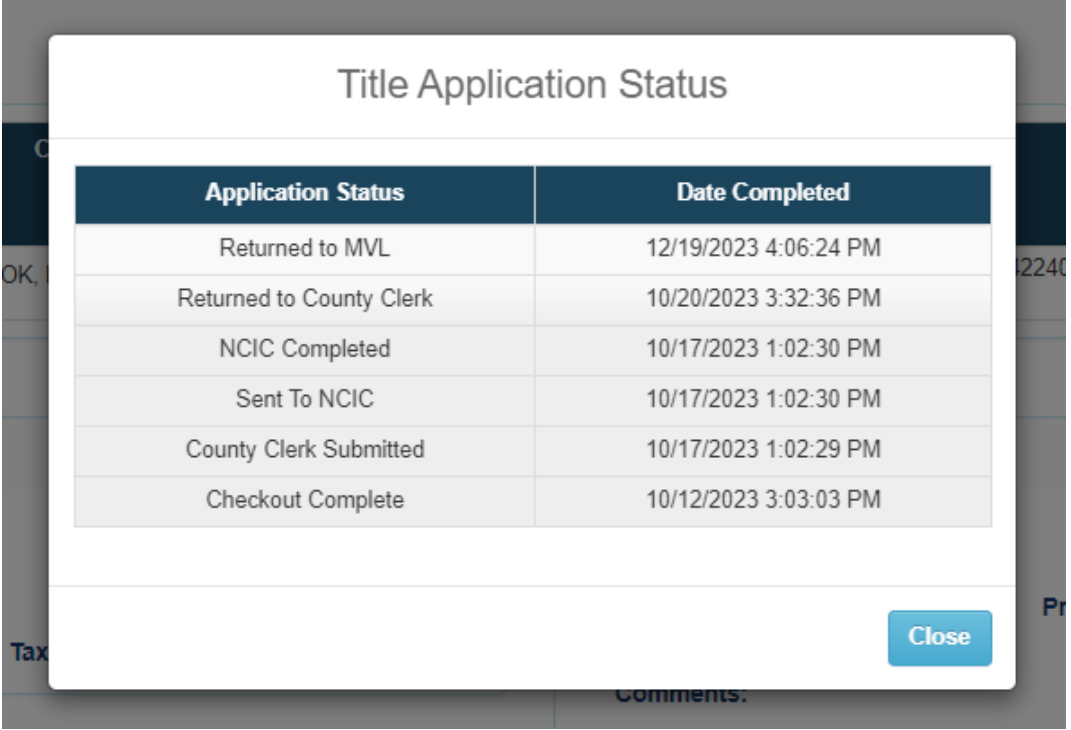

### <span id="page-13-1"></span>Application Statuses Defined

Below is a list of all the Title Application statuses and the definition for each. Once the title application is in an Active status, the Applications statuses are no longer visible within the KAVIS application.

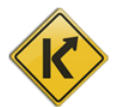

- 1. Checkout Complete The application was successfully checked out by the County Clerk and is awaiting submission to MVL.
	- a. The application will be in the County Clerk's 'For Approval' Queue.
- 2. County Clerk Submitted A County Clerk has submitted the application to MVL. These will go to the NCIC check before going to MVL.
- 3. Sent to NCIC The application is being checked by the NCIC review.
- 4. NCIC Completed The NCIC review was successful. These applications will be in a MVL Reviewer 1's queue and are also visible to a MVL Reviewer 2's queue.
- 5. MVL Pending MVL Reviewer 2 will review the application. The County Clerk has requested extra review when they submitted the application, or a Title Reviewer 1 has pended the application.
- 6. Returned to County Clerk A Title Reviewer has returned it to the County Clerk's office for editing. This will be in the County Clerk's 'Returned Work' Queue.
- 7. Returned to County Clerk-Worked A County Clerk has edited the appropriate area of the returned application, but they have not yet submitted it to MVL. This will be in the County Clerk's 'Returned Work' Queue.
- 8. Returned to MVL a County Clerk has resubmitted the returned application to MVL for another review.

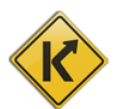